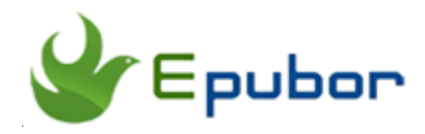

# **Kindle Bookmarks: How to Add, View and Remove**

If you are reading ebooks a lot, bookmarking feature is necessary for you. With bookmarking, you can easily keep track of the page or phrase that you want to return to read again. If you prefer reading kindle ebooks, you will know Kindle also enables you to bookmark, highlight and make notes. In the following part, I will share some basic knowledge of adding, viewing and removing kindle bookmarks. Also, I will answer some frequent asked questions about Kindle bookmarks.

### **Part 1. Add Kindle Bookmarks on Kindle (Paperwhite, Fire and kindle app)**

Adding a kindle bookmark is very easy.

- Step 1. Open the Kindle books and go the page you want to bookmark.
- Step 2. Tap the central top part of this page to show up the toolbar.
- Step 3. Tap the bookmark icon at the top right corner to add a bookmark.

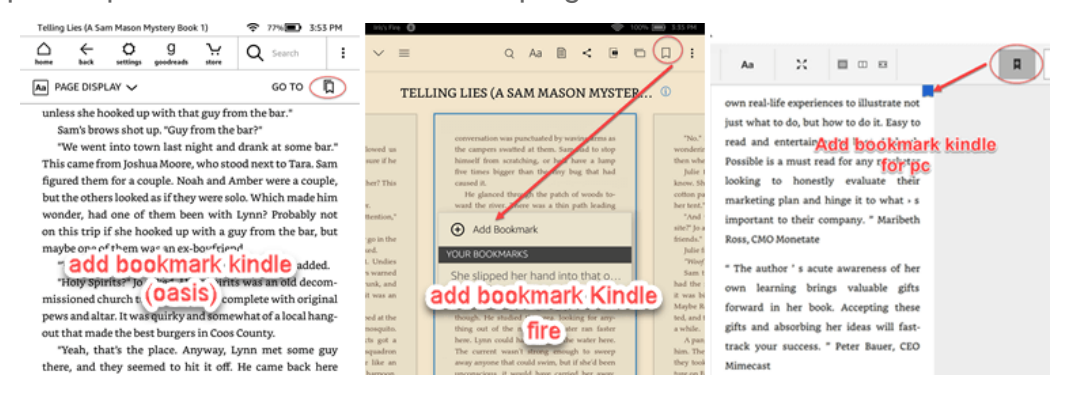

## **Part 2. View & Remove Kindle Bookmarks**

After adding bookmarks, if you want to go back to read the marked page, you may ask "How do I find my bookmarks in Kindle?". Here I will share how to view your kindle bookmarks and remove unnecessary bookmarks.

### **View & Remove Kindle bookmarks on Kindle**

**Steps for viewing Kindle bookmarks on Kindle**

Step 1. Open the book and tap the top of the kindle screen to display the option menu.

Step 2. Press the Bookmark icon, the list of your bookmarks will be shown in the screen. From there, you can view all your Kindle bookmarks.

**Remove Kindle bookmarks**: Tap bookmark icon to show all bookmarks, then tap the bookmark you want to remove, a delete icon will show up. Just tap it, the kindle bookmark will be removed successfully.

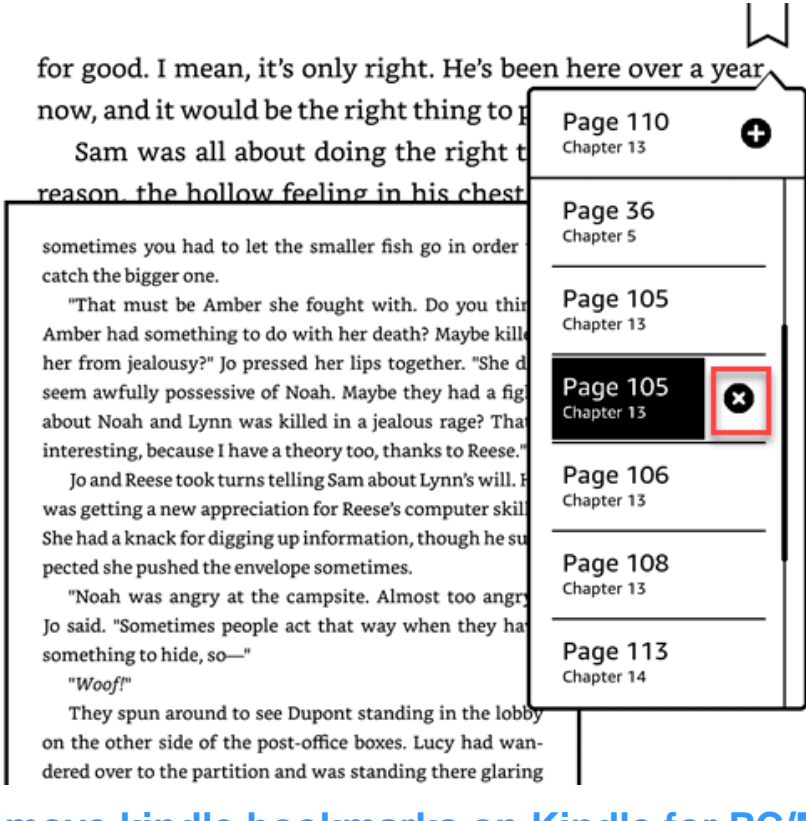

**View & remove kindle bookmarks on Kindle for PC/MAC**

**Steps of finding Kindle bookmarks on Kindle for Mac**( It works for Kindle for PC too.)

Step 1. Open Kindle books in Kindle for PC/Mac and then click on "Show Notebook" button to display all kindle highlight and notes.

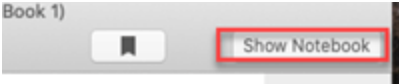

Step 2. Then filter by "Bookmarks". All your bookmarks of the opening book will be displayed.

×

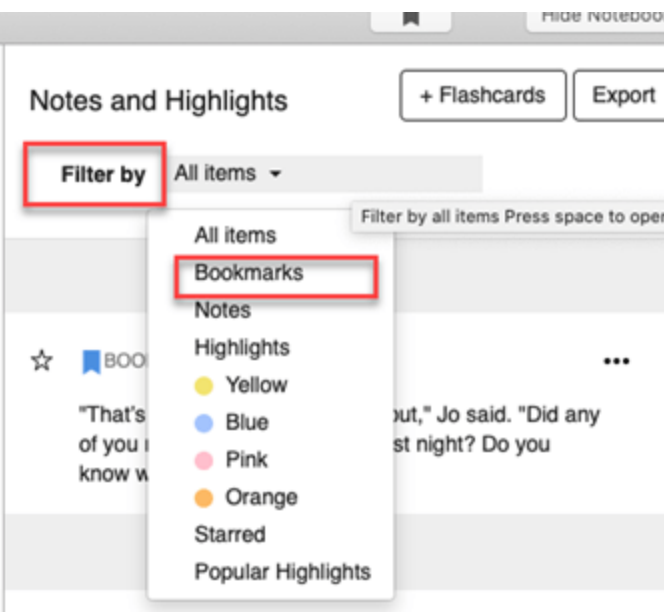

**Remove Kindle Bookmarks:** When you view your kindle bookmarks, you will see three dots besides each bookmark. Click the three dots, then select "delete bookmark" to remove kindle bookmarks.

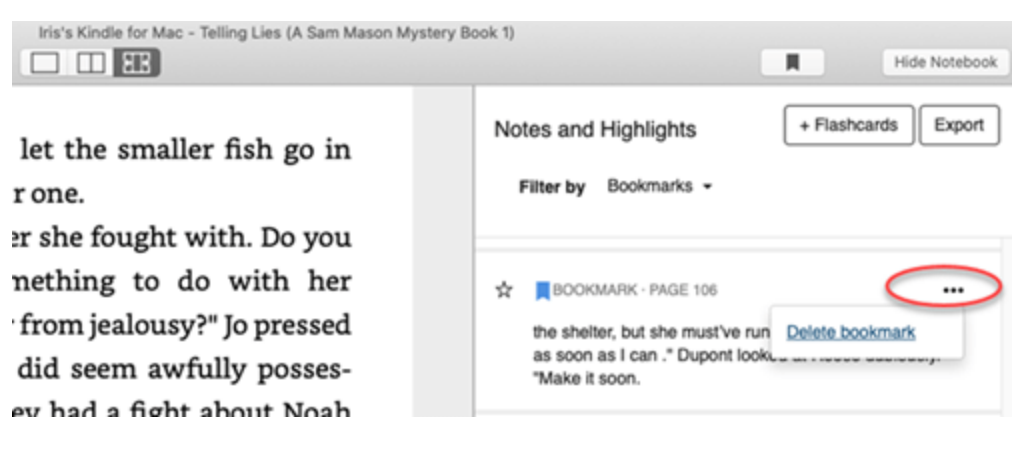

### **View & remove kindle bookmarks on Kindle for iOS/Android, Kindle fire**

**Steps for viewing kindle bookmarks on Kindle for iOS** (It works for Kindle for Android and Kindle fire too.)

Step 1. Open Kindle book in Kindle for iOS/Android, and then tap the top of any page to show the toolbar. Tap "Note" icon to show all your notes and highlights.

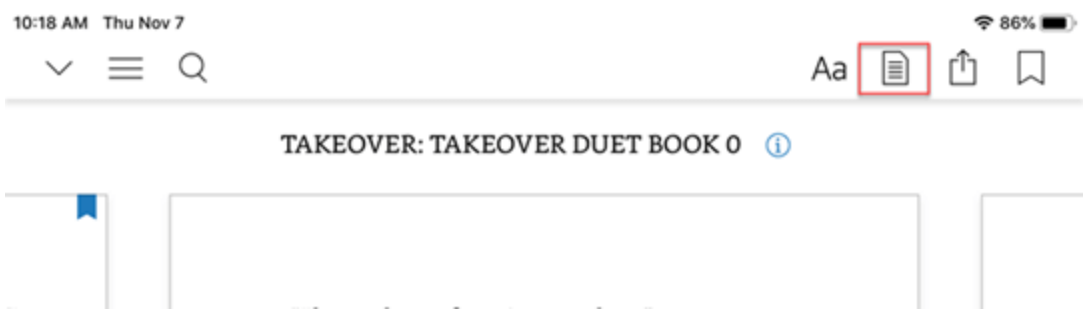

Step 2. Then tap "Filter" icon and then press "Bookmarks". All your bookmarks for this book will show up.

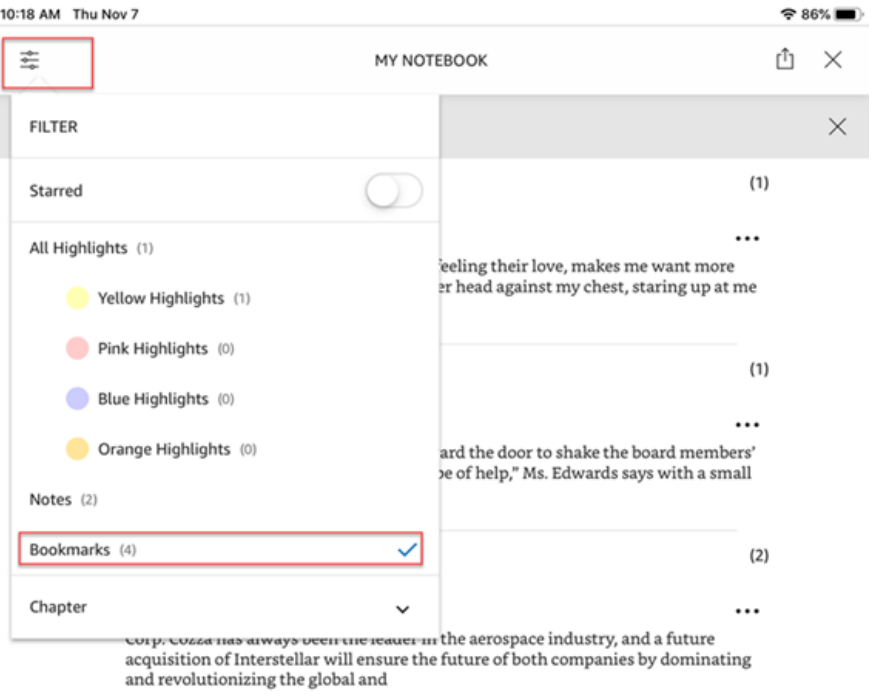

**Remove Bookmarks(Kindle Fire):** Once all bookmarks displayed, you will see "Delete" icon besides each bookmark, just tap it to delete kindle bookmarks.

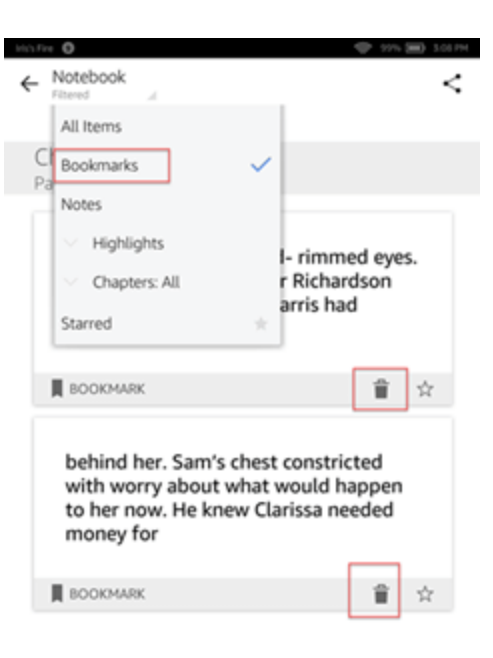

#### **Pro tip: Ultimate way to view your Kindle notes and highlights**

Amazon enables you to view and manage all your kindle notes and highlights online at one place—**[kindle cloud notebook](https://read.amazon.com/kp/notebook)**.

# **Frequently Asked Questions on Kindle Bookmarks**

### **Q1: Kindle bookmarks disappeared**

My Kindle bookmarks, notes and highlights are all missing on my Kindle for PC(version 1.26). Within Kindle for PC on Windows 10, when I bookmark a page, it no longer shows up in the notebook section. What's more, my notes, highlights and bookmarks were gone. Any solution?

**Workaround:** I have tried many solutions, such as redownloading the kindle books, turning on Sync on Manage your Device and content, or updating kindle for pc to the latest version. All these solutions did not work for me. Anyway, the only workaround is checking the kindle bookmarks and highlights on Kindle cloud [Reader o](https://read.amazon.com/)nline.

On Kindle cloud reader, click on "Show note and marks" button as the below picture.

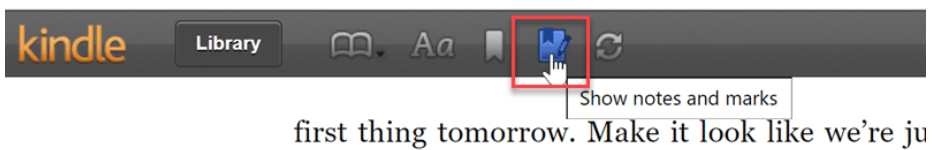

them in for official statements"

All your notes and marks will be displayed.

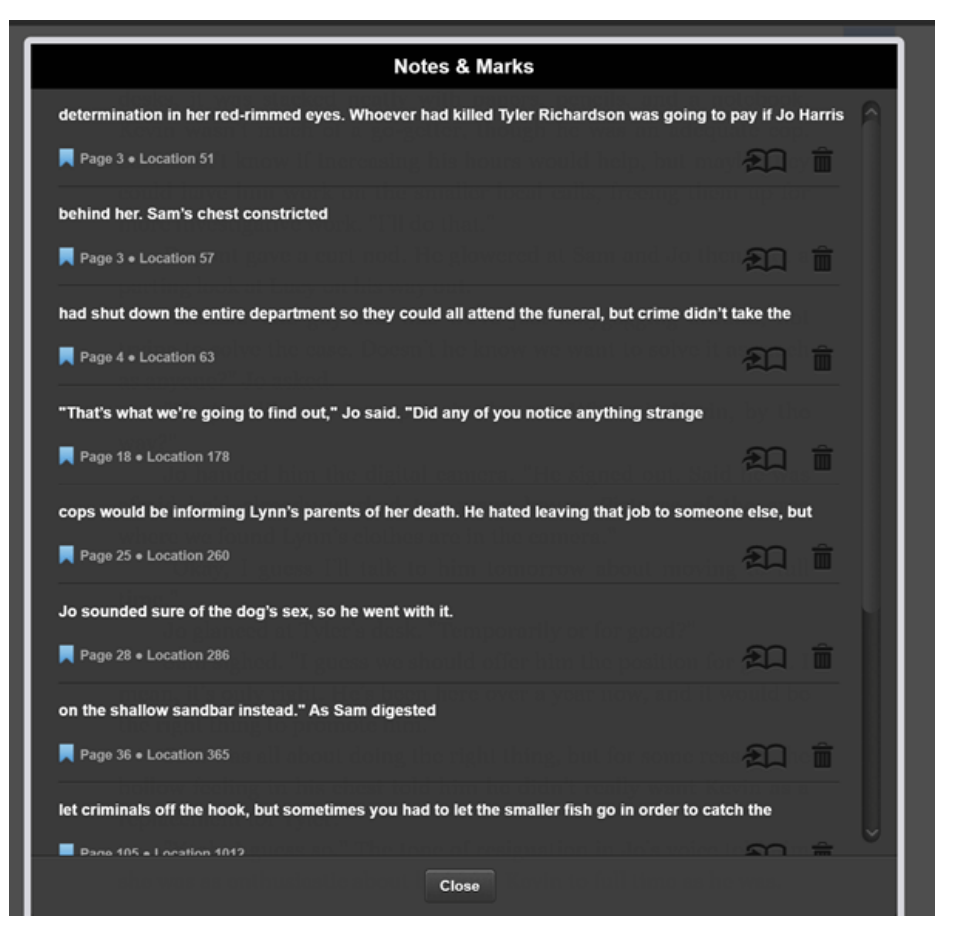

### **Q2: How to transfer bookmarks between kindles?**

**For kindle books purchased from Amazon website**, you just need to download the kindle books and the bookmarks will automatically sync. If not, please turn on the Device Synchronization under Preference tab of [Manage Your](https://www.amazon.com/mycd)  [Content and Devices.](https://www.amazon.com/mycd)

#### Device Synchronization (Whispersync Settings)

With device synchronization on, your Kindle and Kindle Reading Apps will always sync your last page read. Synchronization will also keep track of any bookmarks, highlights, or notes that you add so you can view them on another device.

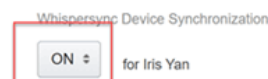

You should turn synchronization off only if:

• You and someone else are reading the same book, AND

• The Kindles are registered to a single account

**For sideloading books**, connect the old Kindle to the computer over USB. Each ebook has another folder with the same name. If you open it, you will see there are many files with the same name but with different extension. Copy them to the new Kindle, and your notes, highlights, and bookmarks will be transferred to your new Kindle. Also, there is a folder named: *My Clippings.sdr* which contains all your notes. Please also copy this one to ensure your notes have been transferred successfully.

Some related articles:

- [How to Export Kindle Notes and Highlights](https://www.epubor.com/how-to-export-kindle-notes-and-highlights.html)
- [4 Things You Need to Know about the Whispersync for Kindle](https://www.epubor.com/whispersync-for-kindle.html)
- [Three Methods to Read Kindle Books on PC](https://www.epubor.com/three-methods-to-read-kindle-books-on-pc.html)

This PDF is generated upon this page: [https://www.epubor.com/kindle](https://www.epubor.com/kindle-bookmarks-how-to-add-view-and-remove.html)[bookmarks-how-to-add-view-and-remove.html,](https://www.epubor.com/kindle-bookmarks-how-to-add-view-and-remove.html) and the original author is [Epubor.](https://www.epubor.com/)